# Merlin 19/20 Prenesi i postavi u tekst

Kod ove vrste pitanja u tekstualno pitanje postavljaju se prazna polja gdje studenti moraju odabrati ispravnu riječ i postaviti je metodom Povuci i ispusti.

Odgovori koji se postavljaju su u tekstualnome obliku.

## Postavke – Općenito

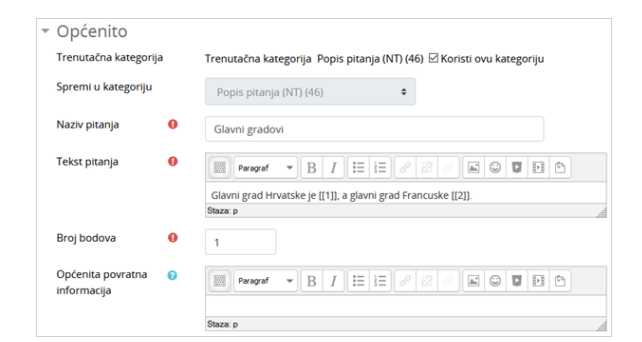

#### Postavke Općenito

Kategorija - Prilikom otvaranja e-kolegija u sustavu Merlin otvara se i jedna kategorija s nazivom identičnim nazivu e-kolegija. Nastavnici imaju mogućnost postaviti pitanje u novu kategoriju koju sami izrade ili u ovu, zadanu kategoriju e-kolegija.

Naziv pitanja - U ovo polje upisuje se naziv pitanja koji će biti vidljiv samo nastavnicima. Preporuka je upisati kratki naziv koji će nastavniku pomoći prepoznati željeno pitanje prilikom pretraživanja baze pitanja.

Tekst pitanja – Upisuje se tekst pitanja na način na koji će biti prikazan studentima u testu. U tekstu je potrebno upisati tražene pojmove dvostrukim uglatim zagradama kao u primjeru: "Glavni grad Hrvatske je [[1]], a glavni grad Francuske je [[2]]". Polje [[1]] predstavlja prvi pojam koji je potrebno odabrati, a polje [[2]] drugi pojam.

Broj bodova – Određuje težinu pitanja, a odnosi se na najveći broj bodova koji student može ostvariti na pojedinome pitanju.

Općenita povratna informacija – omogućava upis povratne informacije koja ne ovisi o odgovoru već se prikazuje nakon bilo kojega upisanog/odabranog odgovora (npr. objašnjenje gradiva ili poveznica na više informacija o tom pitanju).

Postavke – Ponuđeni odgovori

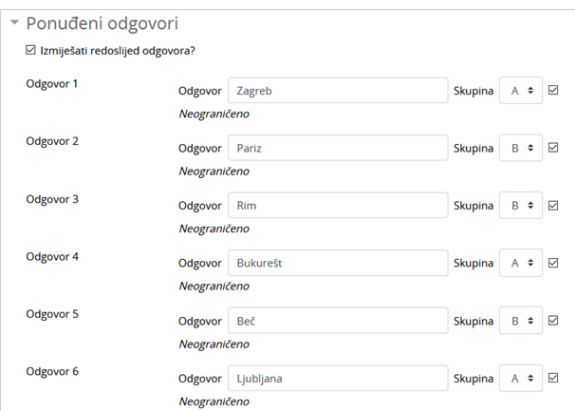

Postavke odgovora na pitanje

Izmiješati redoslijed odgovora? – uključivanjem ove mogućnosti svaki će se put prilikom prikaza pitanja u testu redoslijed ponuđenih pojmova izmiješati.

Odgovor – polje za upisivanje odgovora koji će biti ponuđeni studentima. Sustav će prepoznavati ispravne odgovore po njihovom redoslijedu, odnosno upisuju se prvo svi točni odgovori jedan ispod drugog za svaku skupinu (na slici Zagreb i Pariz), a nakon toga netočni.

Skupina - kako bi studentima otežali rješavanje pitanja, preporuča se postaviti sve odgovore u skupinu A. Time se svaki ponuđeni odgovor može postaviti na bilo koje mjesto u pitanju. Ako se odgovori podijele, kao u primjeru, na dvije skupine, svi odgovori označeni slovom A bit će bijele boje, odgovori označeni slovom B sive boje, itd. Tada se bilo koji odgovor iz skupine A može postaviti na prvo polje, a bilo koji odgovor iz skupine B na drugo polje u pitanju.

Neograničeno – student može isti odgovor upotrijebiti više puta u pitanju.

Dodatnih praznih odgovora: 3 – Kada je potrebno upisati više od 6 pojmova odabirom ovoga dugmeta dodaju se po 3 nova pojma (ukupan broj nije ograničen).

## Postavke – Ostalo

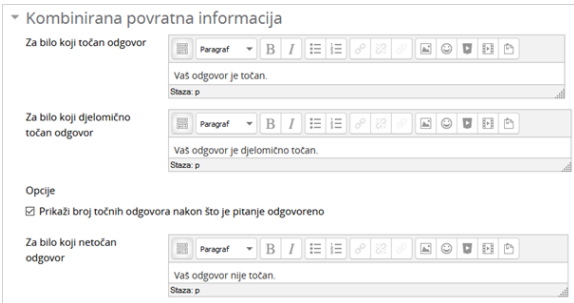

Povratne informacije kod točnog , djelomično točnog i netočnog odgovora

U bloku Kombinirana povratna informacija omogućeno je upisivanje povratne informacije studentima nakon što upišu odgovor bez obzira na to je li on točan, djelomično točan ili netočan.

Opcije: Prikaži broj točnih odgovora nakon što je pitanje odgovoreno – ova postavka omogućava studentima uvid u ukupan broj ispravnih odgovora koja su imali u pojedinome pitanju.

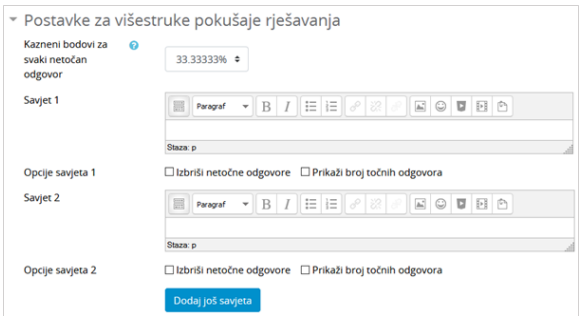

Postavke za višestruke pokušaje rješavanja

Blok Postavke za višestruke pokušaje rješavanja omogućava dodjeljivanje kaznenih bodova za svaki netočan odgovor. Za svaki ponovni pokušaj rješavanja, broj bodova će se umanjiti za određeni postotak.

Na primjer, ako pitanje nosi tri boda, a kazneni bodovi postavljeni su na 33%, student će dobiti 3 boda ako riješi točno prilikom prvoga rješavanja, dva boda ako riješi prilikom drugoga rješavanja i jedan bod ako riješi prilikom trećega rješavanja. Ova mogućnost dostupna je samo kod adaptivnog testa i koristi se kod testova za samoprovjeru znanja.

#### Izgled pitanja

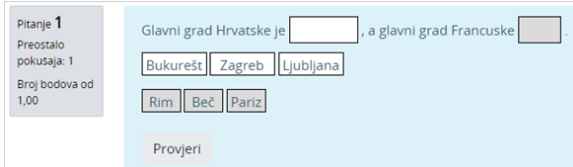

#### Primjer pitanja Prenesi i postavi u tekst

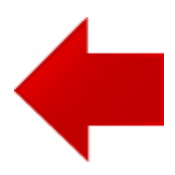

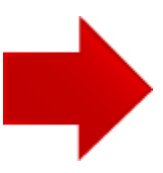